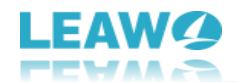

# <span id="page-0-0"></span>**Leawo iOSFix Benutzerhandbuch**

Lesen Sie das ausführliche Benutzerhandbuch von Leawo iOSFix und erfahren alles, was man darüber wissen sollte.

Produktseite: [https://www.leawo.org/](https://www.leawo.org/iosfix/)de/iosfix/

Download-Seite: [https://www.leawo.org/](https://www.leawo.org/downloads/iosfix/)de/downloads/iosfix/ Benutzerhandbuch-Seite[: https://www.leawo.org/](https://www.leawo.org/iosfix/user-guide.html)de/iosfix/user-guide.html

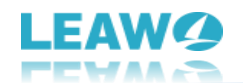

#### **Inhalt**

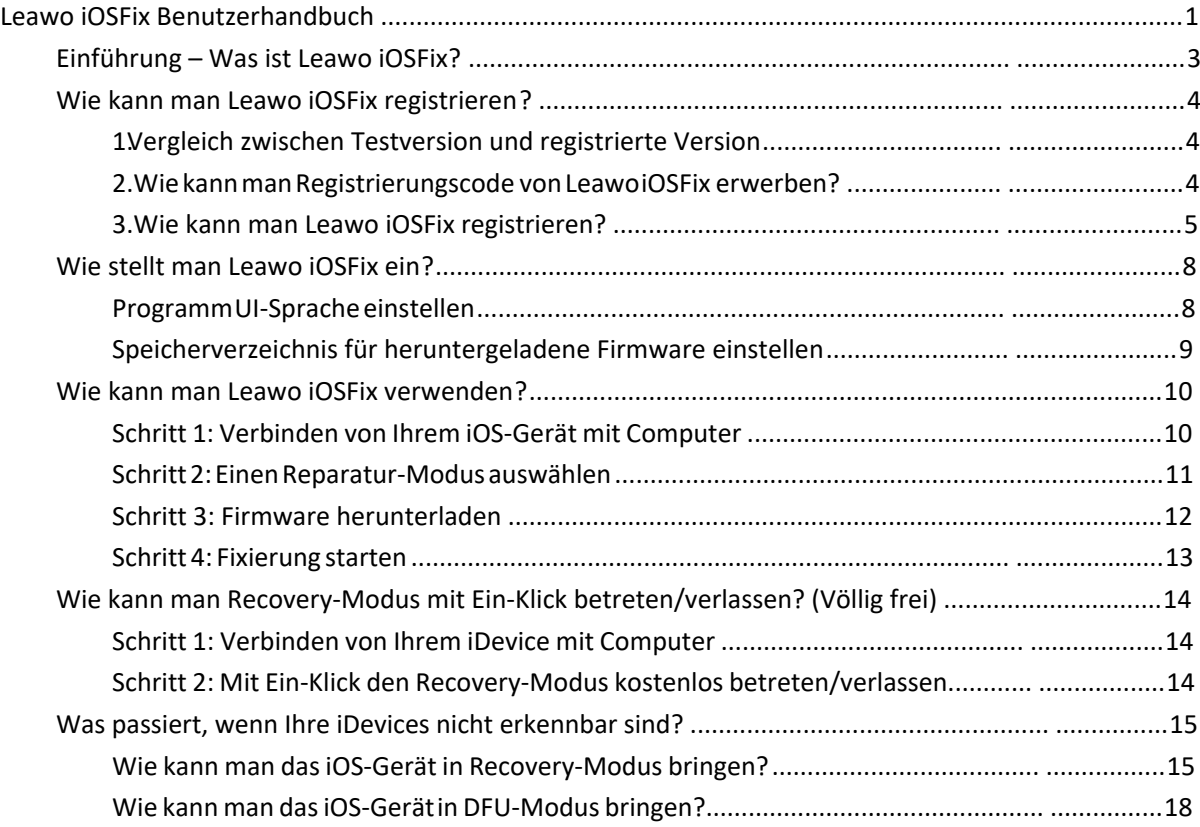

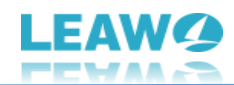

# <span id="page-2-0"></span>**Introduction – What is Leawo iOSFix?**

Leawo iOSFix is a powerful all-in-one iOS system repair tool that can easily, quickly and safely fix more than 50 types of iOS system errors such as white Apple logo, black screen, stuck in DFU mode, boot loop, no service, etc. It can detect nearly all iOS devices (iPhone, iPad and iPod) and Apple TV sets, and helps you restore the iOS system to the best state before problem occurred, getting your iDevices back to normal.

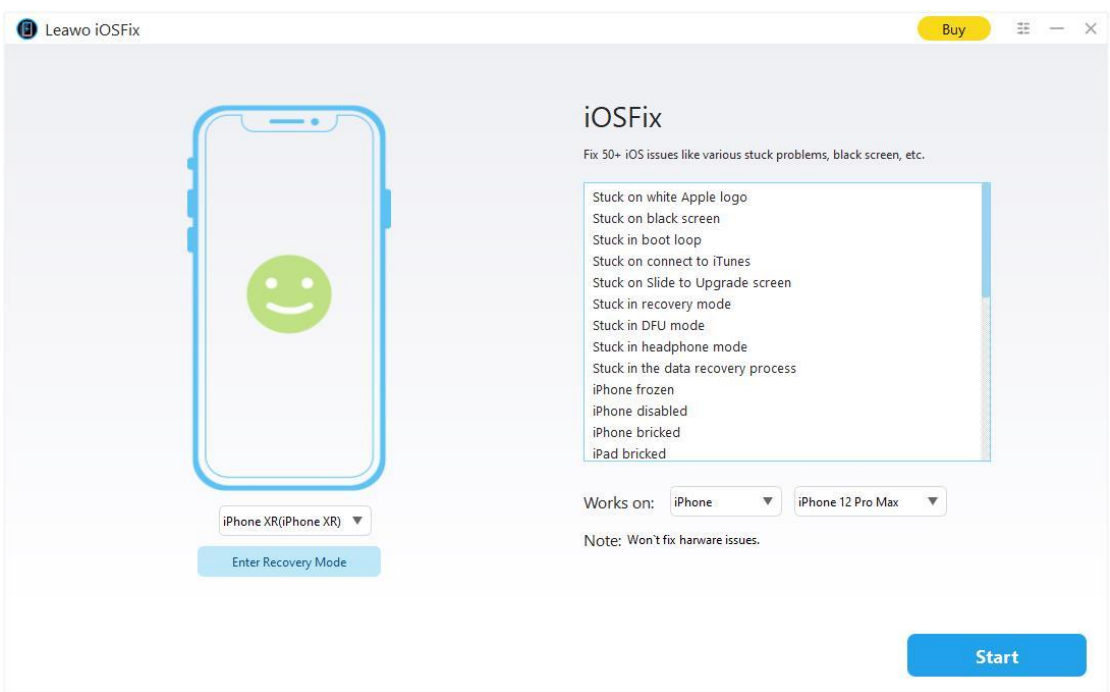

As the most powerful iOS system repair program, what can Leawo iOSFix do for you:

- 1. Fix 50+ iOS/tvOS issues on iPhone, iPad, iPod or Apple TV;
- 2. 2 repair modes for data lossless fixing;
- 3. Fix all iOS and tvOS versions in clicks;
- 4. Multiple iOS/tvOS system fixing paths;
- 5. One-click to upgrade to the latest iOS/tvOS version;
- 6. One-click to enter/exit Recovery Mode;
- 7. Troubleshoot iOS/tvOS not recognized issues in detail.

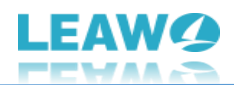

# <span id="page-3-0"></span>**How to Register Leawo iOSFix**

Leawo iOSFix provides free trial versions and registration versions, both of which are available to download, install and experience for free, without malware and spyware. However, there are some differences between free trial version, registered version and expired version.

# <span id="page-3-1"></span>**1. Differences Between Free Trial and Registration Versions**

Check the table below to understand the difference between free trial version, registered version and expired version:

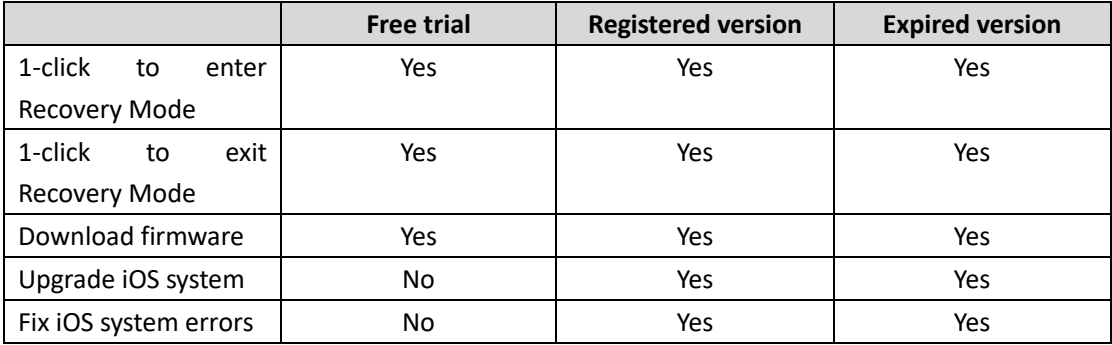

**Note**: Expired version provides all functions available in registered version, but without free updates and technical support from Leawo Software. Expired version will become free trial version if you hard-upgrade the program.

# <span id="page-3-2"></span>**2. How To Purchase Registration License of Leawo iOSFix**

There are 2 paths for you to purchase registration license/activation code of Leawo iOSFix for registering, through official website and program interface respectively.

## **Purchase license from website**

- 1. Go to the official website of Leawo iOSFix at https://www.leawo.org/iosfix/
- 2. Click the "Buy Now" button.
- 3. Choose the license between "1 Year License" and "Lifetime License", then proceed to complete the payment.
- 4. License will be automatically sent to your email.

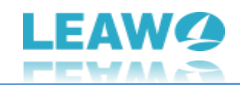

## **Purchase license from program interface**

- 1. Fire up Leawo iOSFix on your computer.
- 2. Click "Buy" button on the top right corner.
- 3. On the "Get Pro" panel, you will see the differences between Trial version and Pro version.
- 4. Click "Buy Pro" button to head to the official purchase page on Leawo.org.
- 5. Choose a license between "1 Year License" and "Lifetime License", then proceed to complete the payment.
- 6. License will be automatically sent to your email.

#### <span id="page-4-0"></span>**3. How to Register Leawo iOSFix**

With the registration license, you can now register Leawo iOSFix to get your iDevices back to normal with ease. Follow the guide below to register Leawo iOSFix:

## **Step 1: Launch Leawo iOSFix**

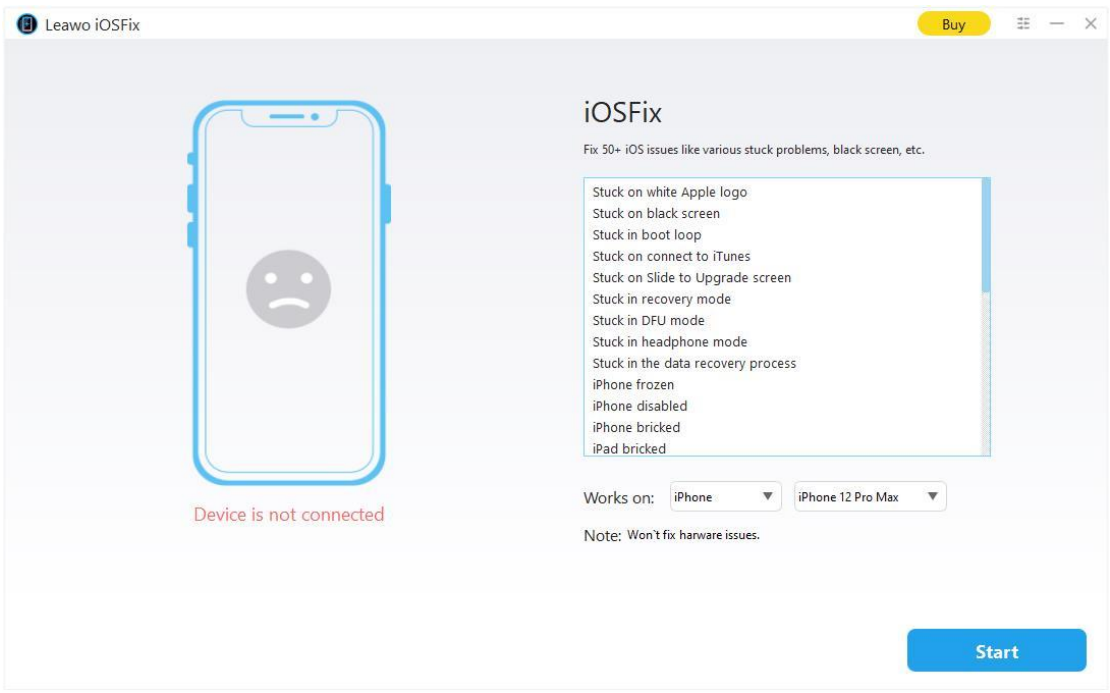

Kick off Leawo iOSFix on your computer after installation completes.

## **Step 2: Enter Register interface**

Leawo iOSFix offers 2 entries for you to enter the Register interface:

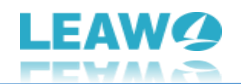

1. Click the "Buy" button on the top-right corner. On the "Get Pro" panel, click "Register" button to enter "Register" interface.

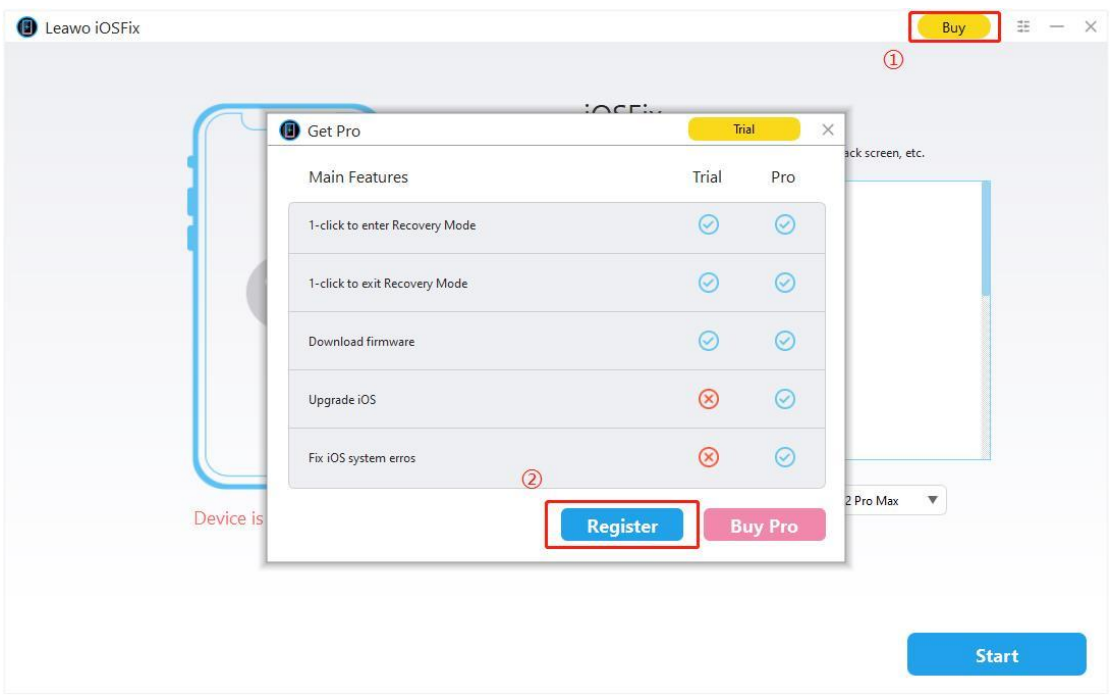

2. Click "Settings" button in the three-bar icon on the top-right corner, then click "Register" option on drop-and-down panel to enter "Register" interface.

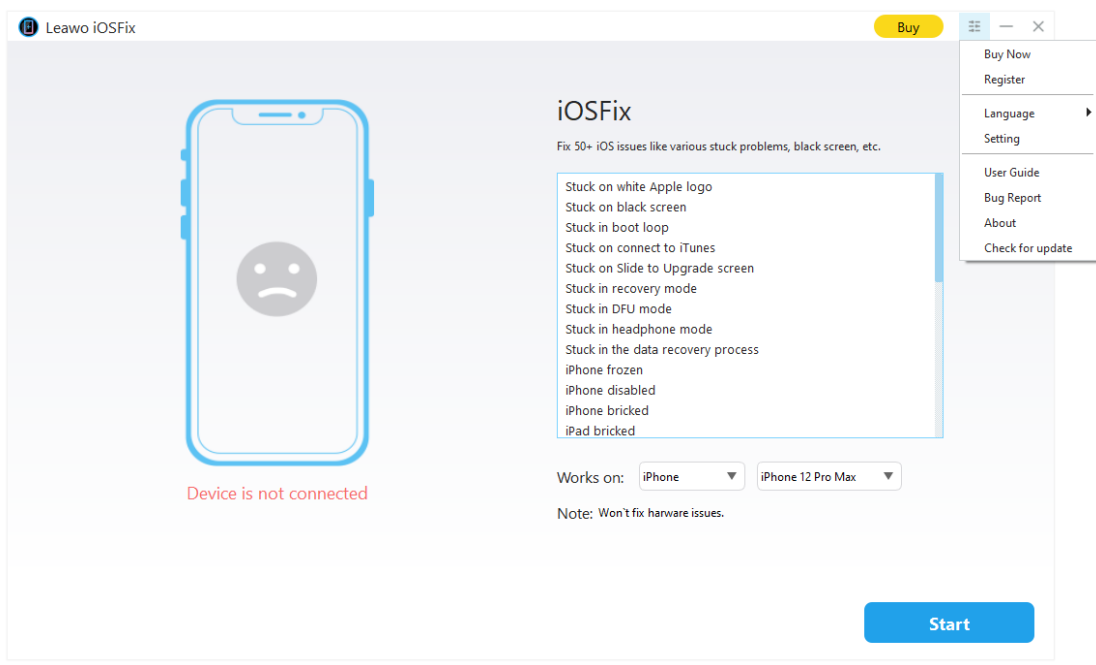

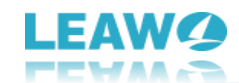

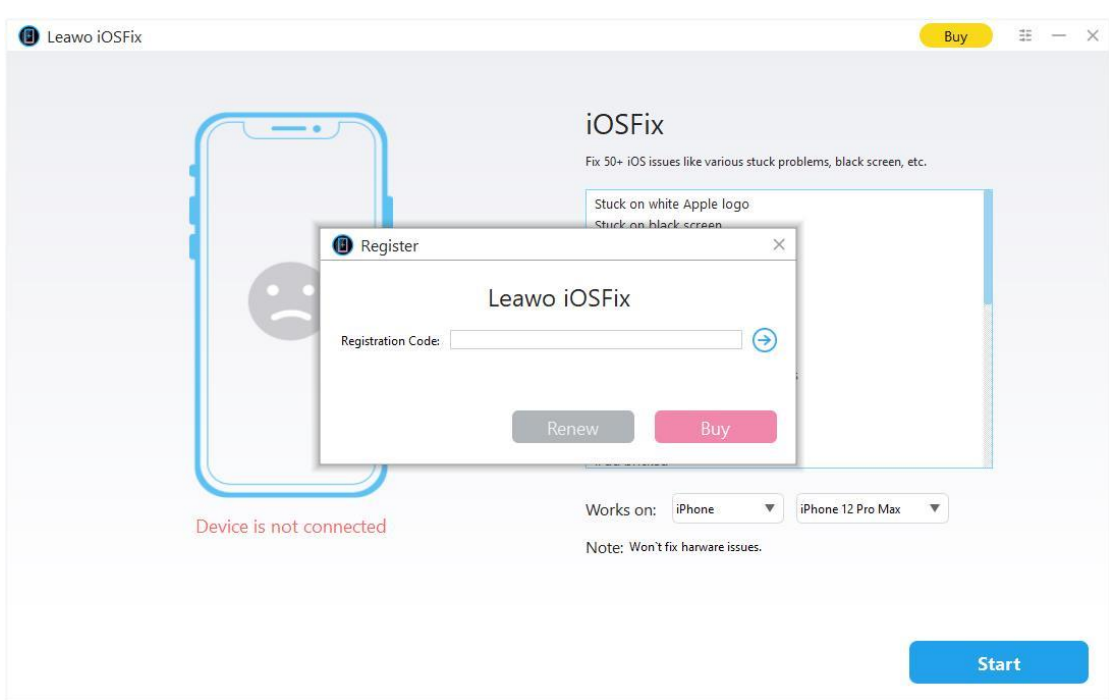

# **Step 3: Register Leawo iOSFix with license**

On the "Register" interface, simply copy and paste the license received via email into the "Registration Code" box. Then click the right arrow icon to successfully activate Leawo iOSFix.

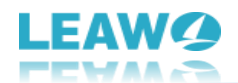

# <span id="page-7-0"></span>**How to Set Leawo iOSFix**

Setting up Leawo iOSFix is an effortless job for even novices. You can determine the program UI language and set saving directory for downloaded firmware in simple clicks.

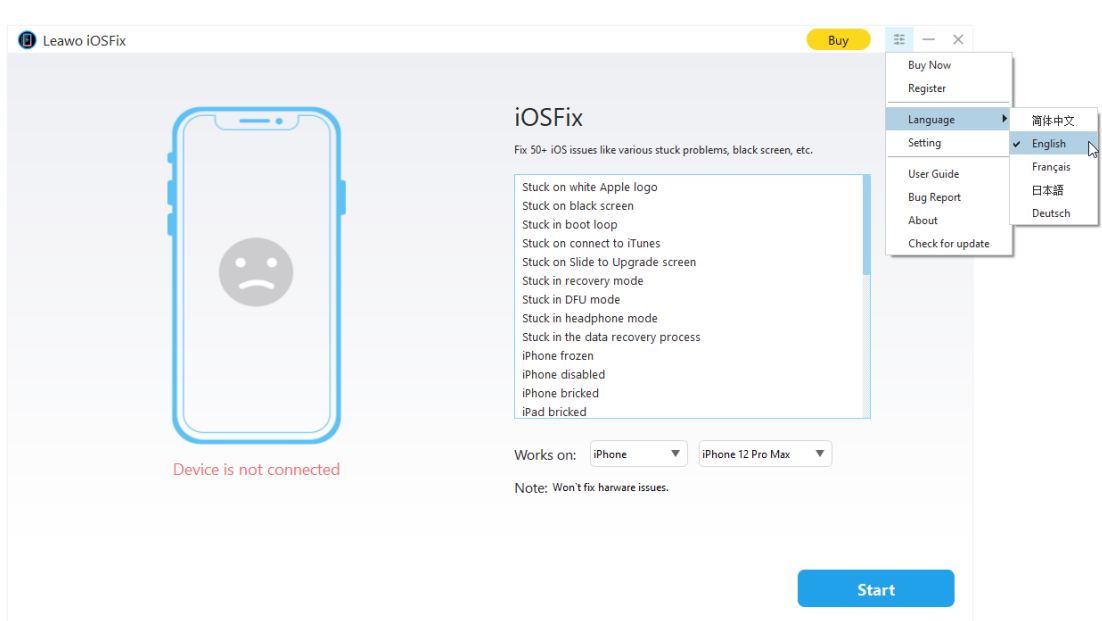

# <span id="page-7-1"></span>**Set program UI language**

Once you have launched Leawo iOSFix on your computer, click "Settings" button in the three-dot icon on the top-right corner, and then navigate to "Language" option. The multiple UI language panel will pop up with several options: Simplified Chinese, English, French, Japanese and German. Choose preferred language to set program UI language for this iOS repair tool.

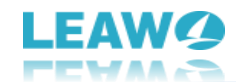

# <span id="page-8-0"></span>**Set saving directory for downloaded firmware**

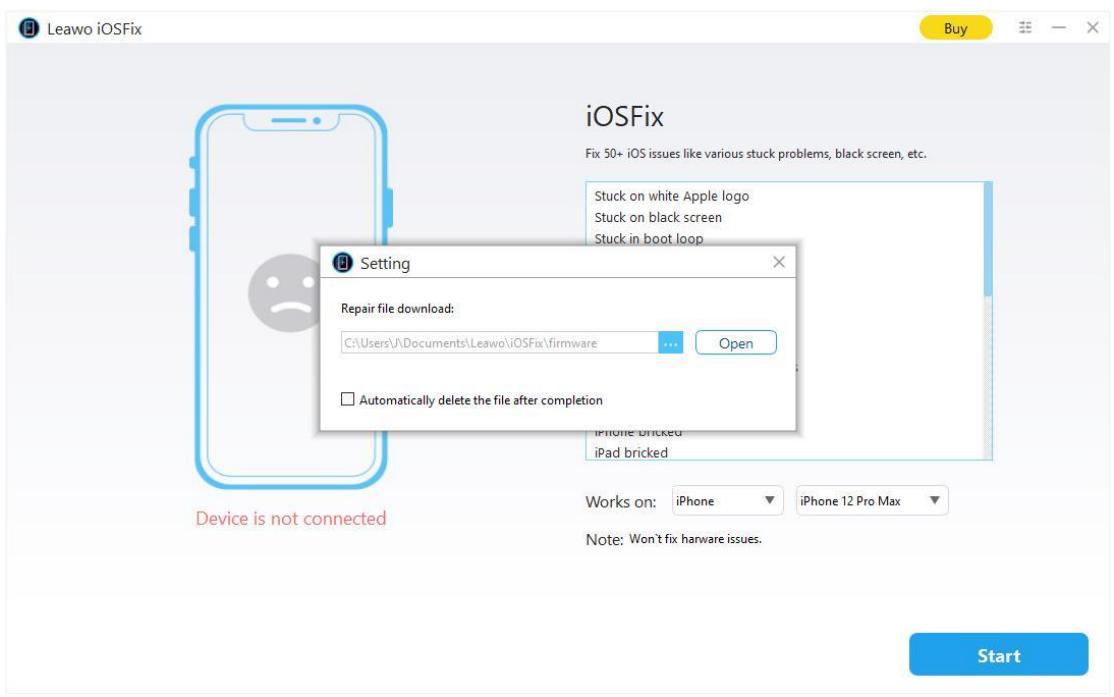

Click "Settings" button in the three-dot icon on the top-right corner, and then navigate to "Setting" option. Click on the "Setting" option, and there will pop up a "Setting" panel where you can set directory for downloaded firmware. Click the three-point icon or "Open" button to browse and choose a directory for saving downloaded firmware in the "Repair file download" box. You can also tick on "Automatically delete the file after completion" to let this iOS repair tool automatically delete the downloaded firmware after repairing your iDevices to keep your computer tidy.

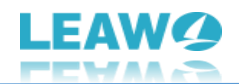

# <span id="page-9-0"></span>**How to Use Leawo iOSFix**

Leawo iOSFix works as a professional but easy-to-use iOS repair tool that allows you to set up the program and repair your iDevices in just a few clicks. Everything will be done quickly and safely. The below guide will show you detailed steps on how to use Leawo iOSFix in both "Standard Mode" and "Advanced Mode".

#### Buy  $\exists E - x$ Leawo iOSFix **iOSFix** Fix 50+ iOS issues like various stuck problems, black screen, etc. Stuck on white Apple logo Stuck on black screen Stuck in boot loop Stuck on connect to iTunes Stuck on Slide to Upgrade screen Stuck in recovery mode Stuck in DFU mode Stuck in headphone mode Stuck in the data recovery process iPhone frozen iPhone disabled iPhone bricked iPad bricked Works on: iPhone Phone 12 Pro Max  $\boldsymbol{\mathrm{v}}$ iPhone XR(iPhone XR) ▼ Note: Won't fix harware issues. Enter Recovery Mode Start

## <span id="page-9-1"></span>**Step 1: Connect your iOS device to computer**

Connect your iOS device to computer with USB cable, and then launch Leawo iOSFix. Your device will be automatically detected and be shown on the main interface. You can browse devices and models supported by iOSFix in "Works on" drop-and-down menu.

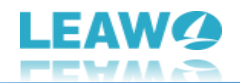

# <span id="page-10-0"></span>**Step 2: Choose a repair mode**

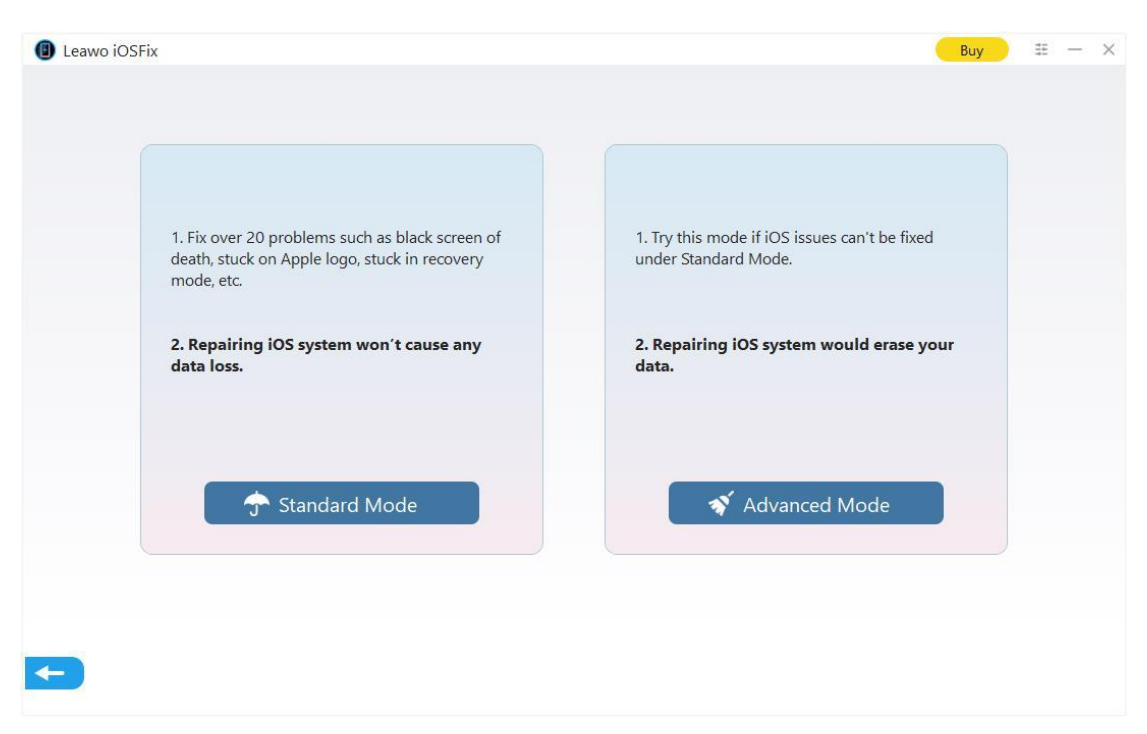

Click to choose one of two modes to continue.

**Note:** "Standard Mode" can fix most iOS system issues by retaining all data. "Advanced Mode" offers more thorough solution to fix iOS system issues by erasing all data. Try "Advanced Mode" only if the "Standard Mode" fails. Make sure you have backed up your device before adopting "Advanced Mode".

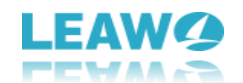

# <span id="page-11-0"></span>**Step 3: Download firmware**

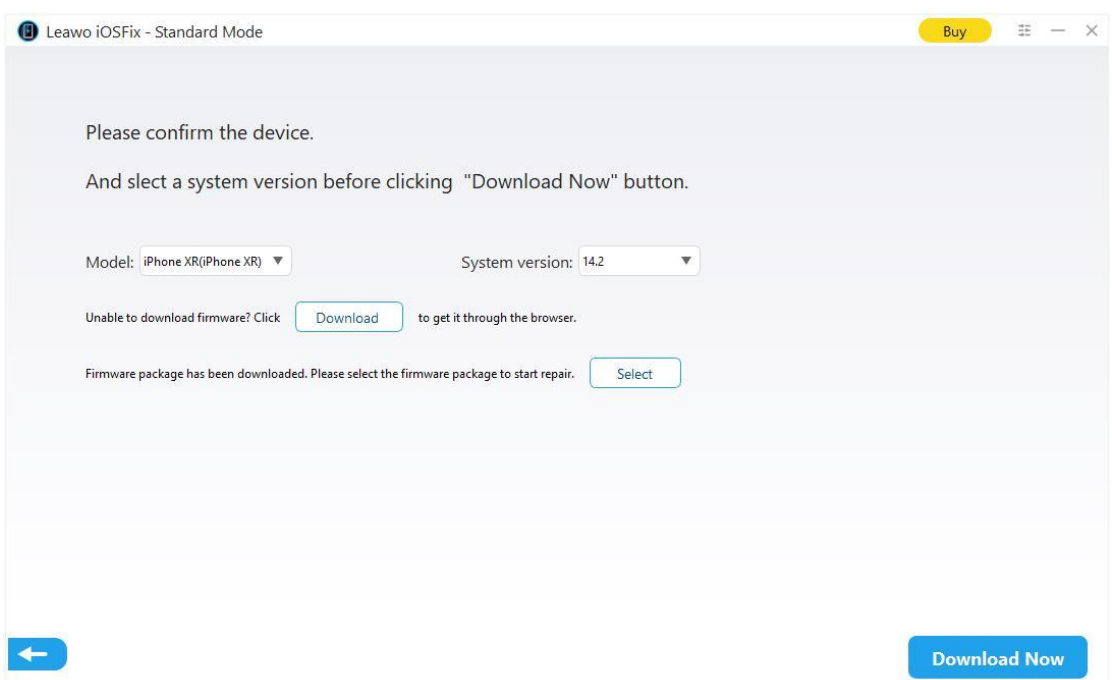

Your device model and system version will be detected intelligently. Confirm your device model and system version, and then click "Download Now" button to download the proper firmware for your device.

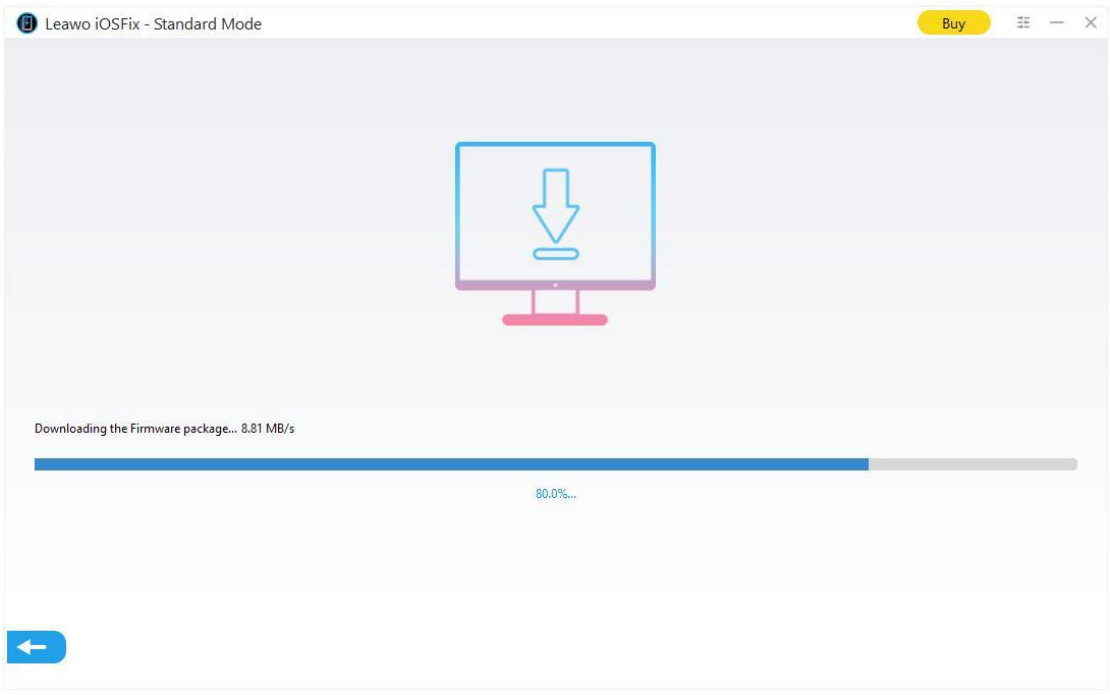

You can also download the firmware from website by clicking "Download" button if it is unable to download by default. Or if you have had a downloaded firmware on your computer, click "Select" to browse and choose the firmware for the next step.

**Note:** Make sure your network is stable during download process.

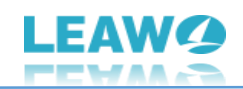

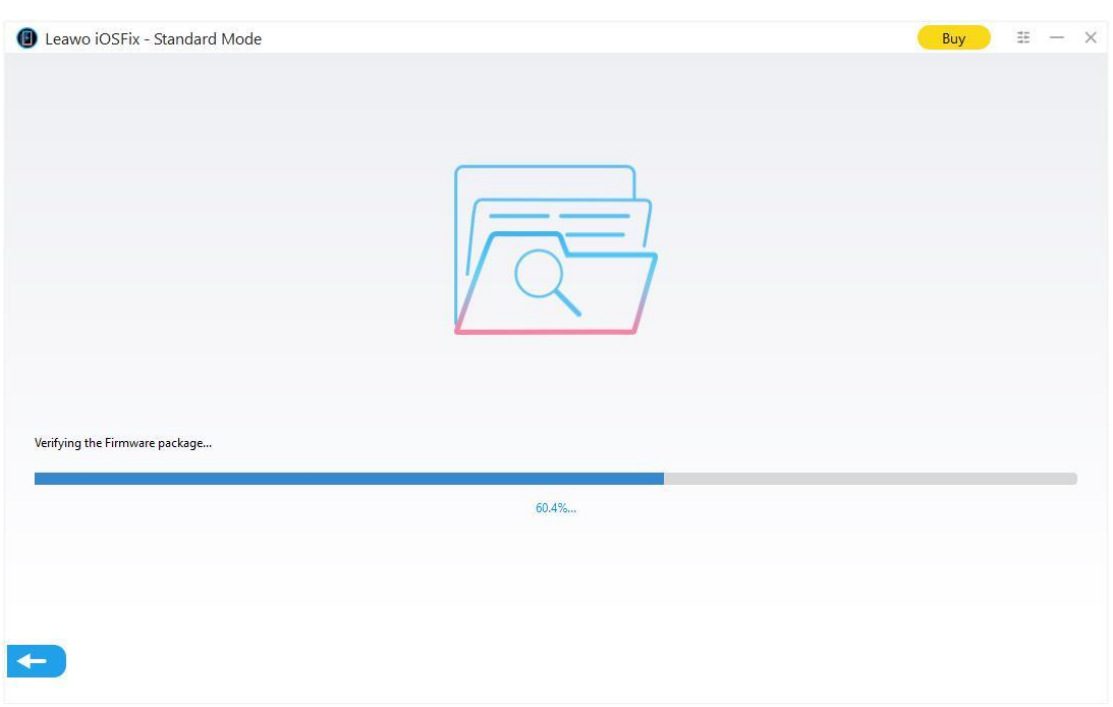

With a complete and strong database, iOSFix will verify the firmware after downloading, to ensure that the downloaded firmware best matches your device.

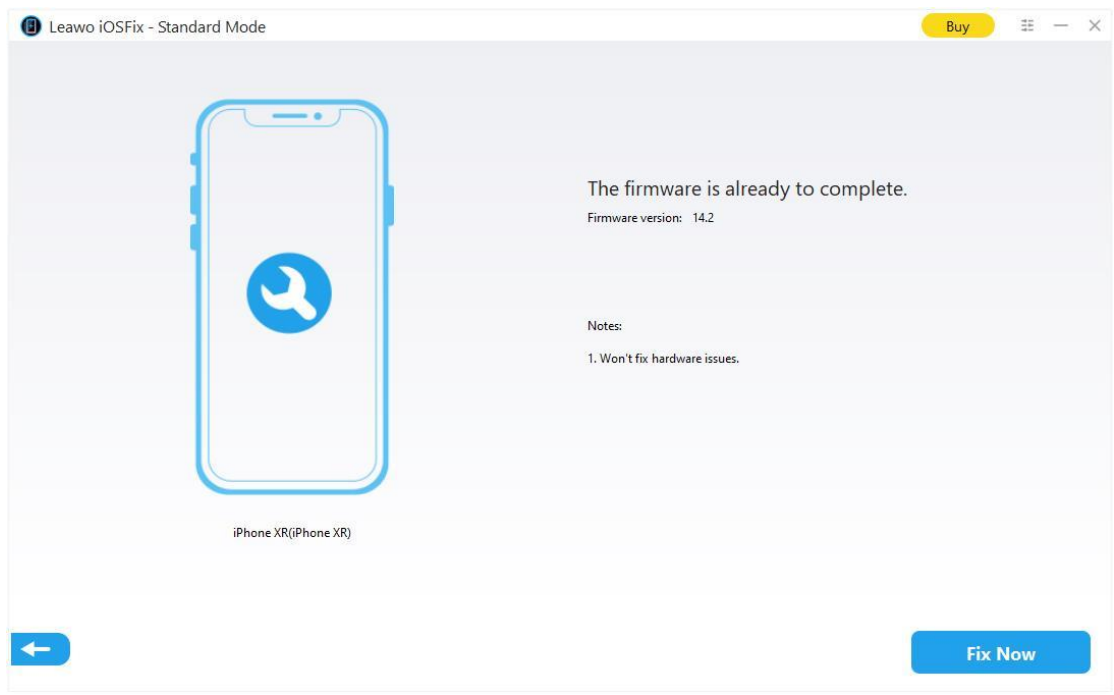

# <span id="page-12-0"></span>**Step 4: Start fixing**

Click on "Fix Now" to get your device back to normal.

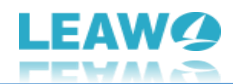

# <span id="page-13-0"></span>**How to Enter/Exit Recovery Mode in One-click? (Completely Free)**

Leawo iOSFix offers completely free service for one-click to enter or exit Recovery Mode without any data loss, no extra operation is required. If you want to enter Recovery Mode for flashing or upgrade/downgrade, or exit when your device unknowingly stuck in Recovery Mode, try this simple method.

## <span id="page-13-1"></span>**Step 1: Connect your iDevice to computer**

Connect your iOS device to computer with USB cable, and then launch Leawo iOSFix. Your device status will be automatically detected.

If it shows "Enter Recovery Mode", that means your device has not yet entered Recovery Mode.

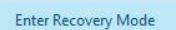

If it shows "Exit Recovery Mode", that means your device is already in Recovery Mode.

Quit Recovery Mode

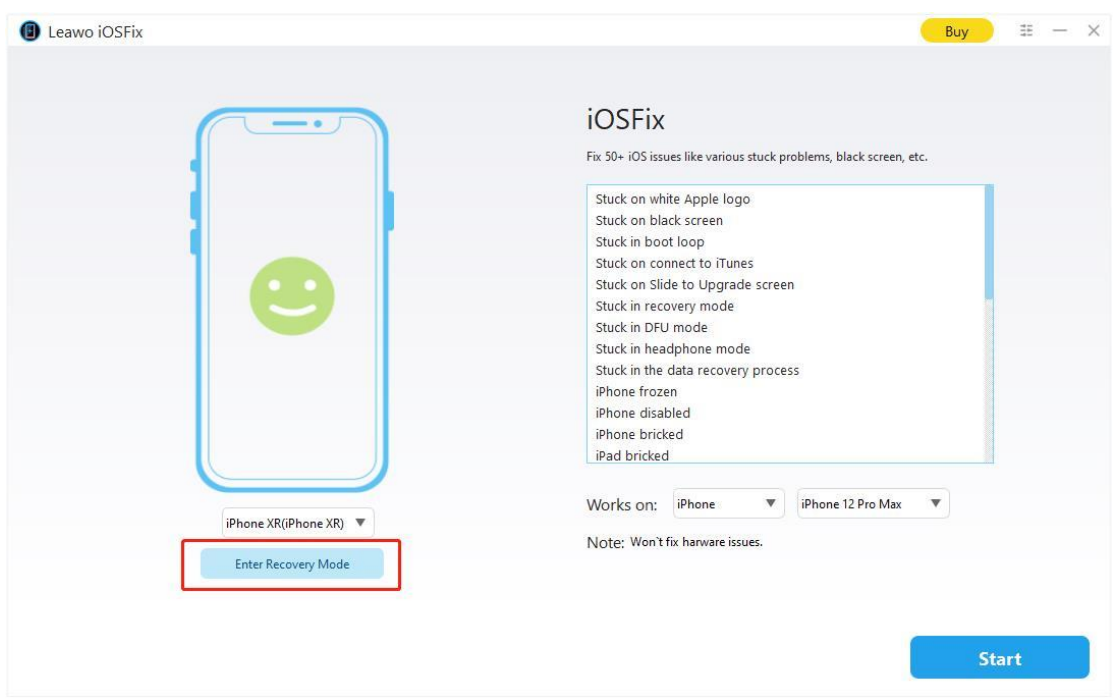

# <span id="page-13-2"></span>**Step 2: One-click to enter/exit Recovery Mode for free**

Click the button under the device model option to enter/exit Recovery Mode for free. If your device cannot quit Recovery Mode in this way, you have to click on "Start" for further repair. **Note:** This function is applicable to Recovery Mode only, but not to DFU Mode

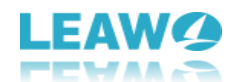

# <span id="page-14-0"></span>**What If Your iDevices Cannot be Recognized?**

If your iOS device is not working properly and cannot be recognized by the software, Leawo iOSFix will display "Device is not connected" on its interface. Follow the steps below to boot your iOS device into Recovery Mode or DFU Mode for further repair.

## <span id="page-14-1"></span>**How to Boot Your iOS Device into Recovery Mode?**

#### **Boot iPhone 7/7 Plus into Recovery Mode**

Step 1: Turn off your device and connect it to your computer. Step 2: Press and hold the Power button and the Volume Down button at the same time. Step 3: Keep holding them until you see the recovery-mode screen.

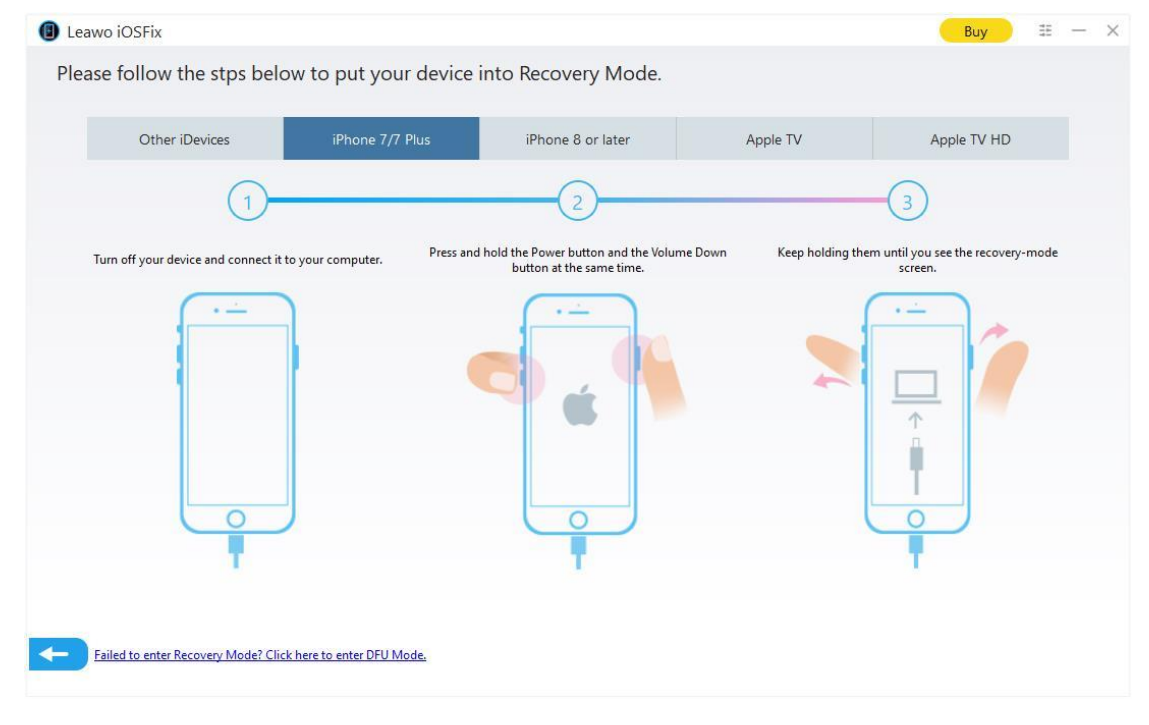

## **Boot iPhone 8 or later iPhones into Recovery Mode**

Step 1: Turn off your device and connect it to your computer.

Step 2: Press and quickly release the Volume Up button. Press and quickly release the Volume Down button. Then press and hold the Power button.

Step 3: Keep holding Power button until you see the recovery-mode screen.

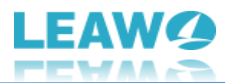

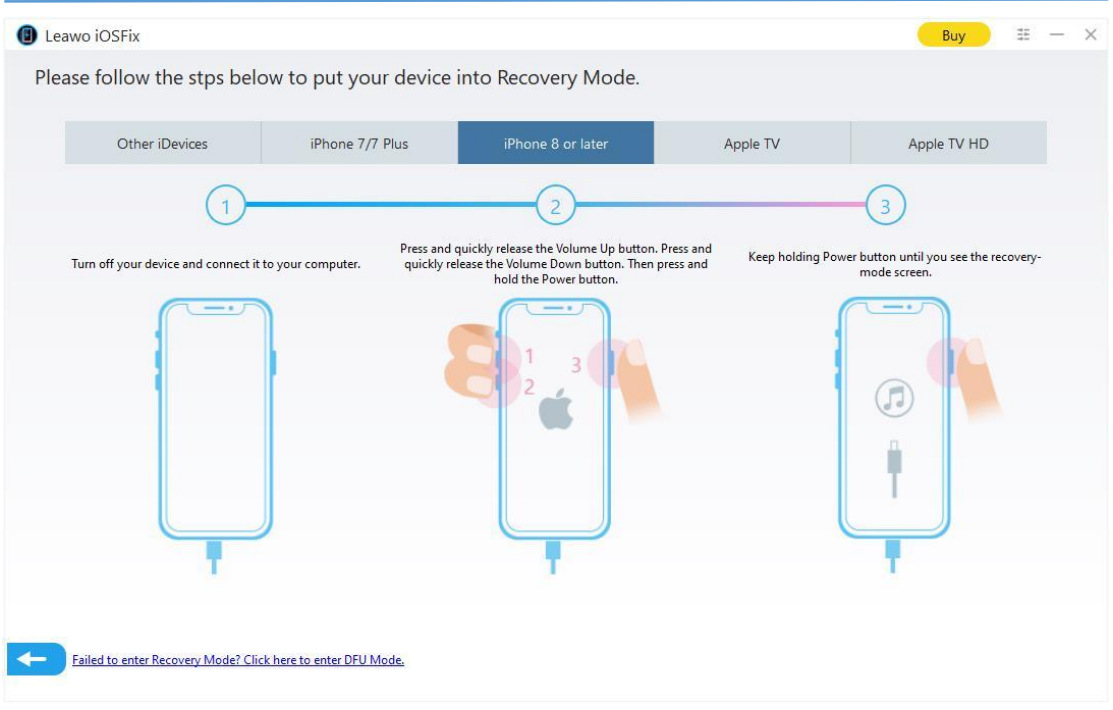

## **Boot Apple TV into Recovery Mode**

Step 1: Connect your Apple TV to the computer with a Micro-USB cable. Plug in the power cord for 3<sup>rd</sup> generation and leave 2<sup>nd</sup> generation unplugged.

Step 2: Press and hold Menu and Down buttons on the Remote. Release them until you see the indicator light on the box start flashing rapidly.

Step 3: Keep holding Menu and Play/Pause button for 6s and then release them.

![](_page_15_Figure_6.jpeg)

![](_page_16_Picture_0.jpeg)

## **Boot Apple TV HD into Recovery Mode**

Step 1: Connect your Apple TV HD to the computer with a USD-C cable. Plug in the power cord. Step 2: Press and hold Menu and Home buttons on the Remote. Release them until you see the indicator light on the box start flashing rapidly.

Step 3: Keep holding Menu and Play/Pause buttons for 6s and then release them.

![](_page_16_Figure_4.jpeg)

## **Boot other devices (iPhone 6s/6s Plus or previous iPhones,**

#### **iPad and iPod) into Recovery Mode**

Step 1: Turn off your device and connect it to your computer.

Step 2: Press and hold the Home button and the Power button at the same time,

Step 3: Keep holding them until you see the recovery-mode screen.

![](_page_17_Picture_0.jpeg)

## <span id="page-17-0"></span>**How to Boot Your iOS Device into DFU Mode?**

# **Boot iPhone 7/7 Plus into DFU Mode**

Step 1: Turn off your device and connect it to your computer.

Step 2: Press and hold the Power button and the Volume Down button for 8 seconds.

Step 3: Release the Power button, but still keep holding the Volume Down button for about 5 seconds.

![](_page_18_Picture_0.jpeg)

![](_page_18_Figure_1.jpeg)

#### **Boot iPhone 8 or later iPhones into DFU Mode**

Step 1: Connect device to computer and trust. Quick press Volume Up button and release. Quick press Volume Down button and release. Press and hold Power button for 10s. Step 2: While holding Power button, press and hold Volume Down button for 5s.

Step 3: Release Power button but keep holding Volume Down button for another 10s.

![](_page_18_Figure_5.jpeg)

![](_page_19_Picture_0.jpeg)

# **Boot other devices (iPhone 6s/6s Plus or previous iPhones,**

# **iPad and iPod) into DFU Mode**

Step 1: Turn off your device and connect it to your computer.

Step 2: Press and hold the Home button and the Power button for 10 seconds.

Step 3: Release the Power button, but still keep holding the Home button for about 5 seconds.

![](_page_19_Picture_34.jpeg)